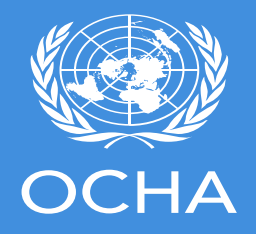

# **INSARAG Coordination & Management System Training Session**

**Online Team Training Session**

**Survey123 for ArcGIS**

**Explorer for ArcGIS**

**[https://icms-insarag.hub.arcgis.com](https://icms-insarag.hub.arcgis.com/)**

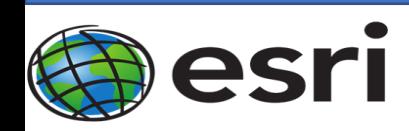

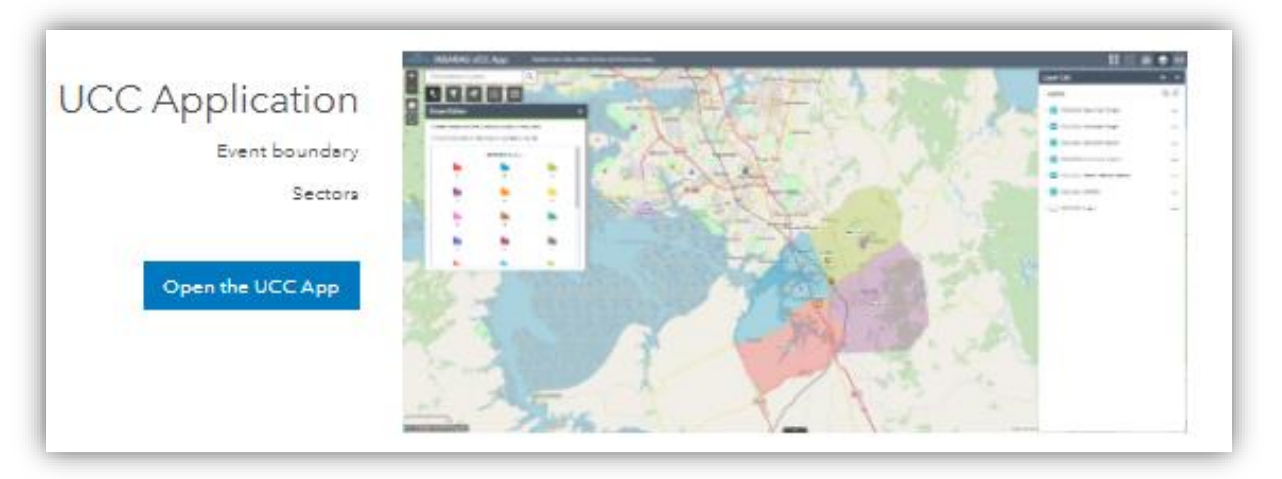

- Coordination Activity commences with the UCC Application which is accessed through the Hub and is used to set the event boundary – The area of the map shown on the Dashboard.
- The Application is also used to draw Sectors onto the area of operations. These sectors will be seen on the Dashboard, and when using the Explorer App.
- Reference material ICMS UCC Guide; Pages 6 to 9

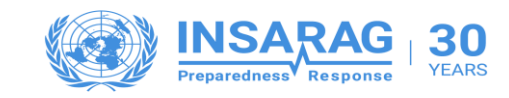

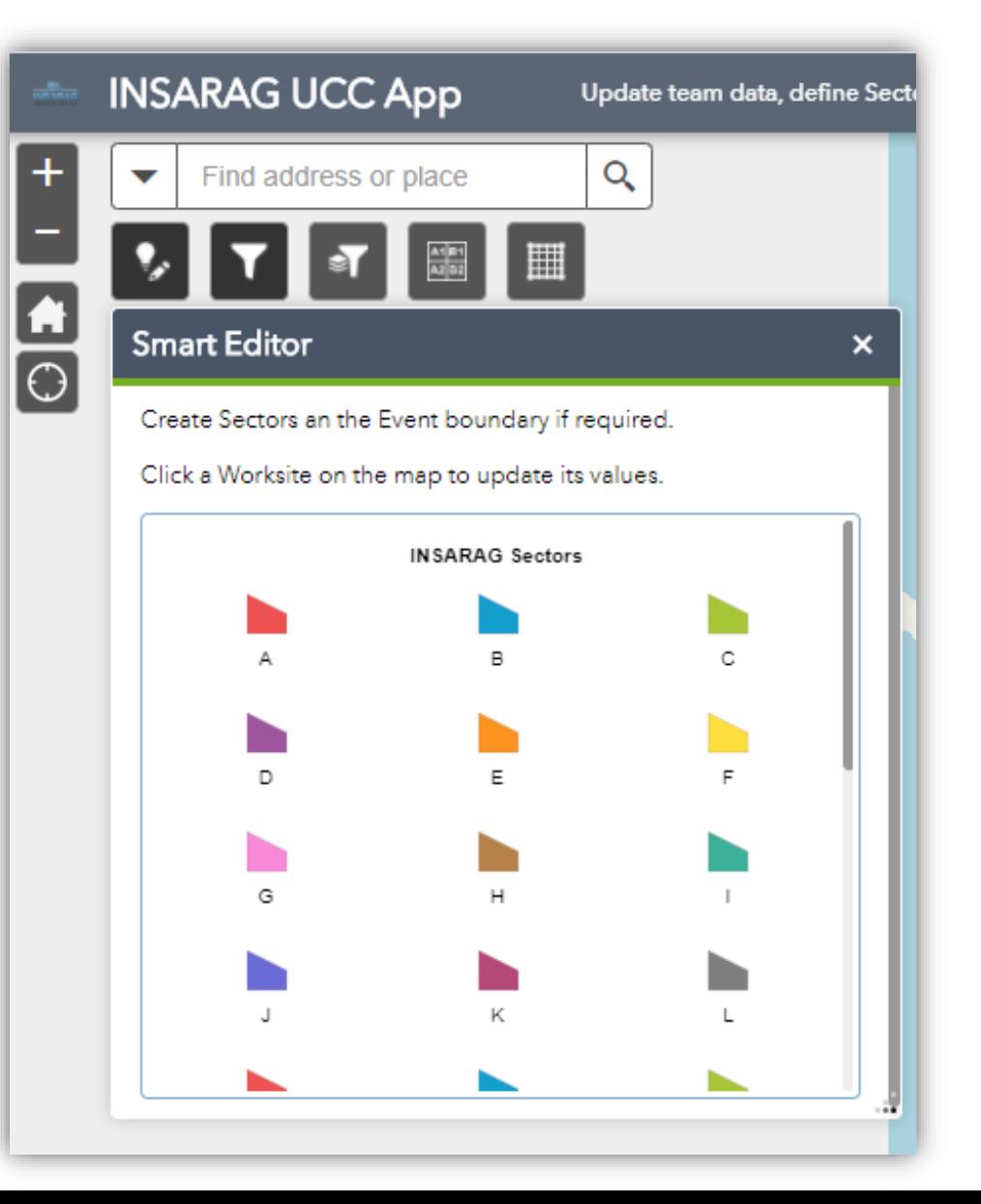

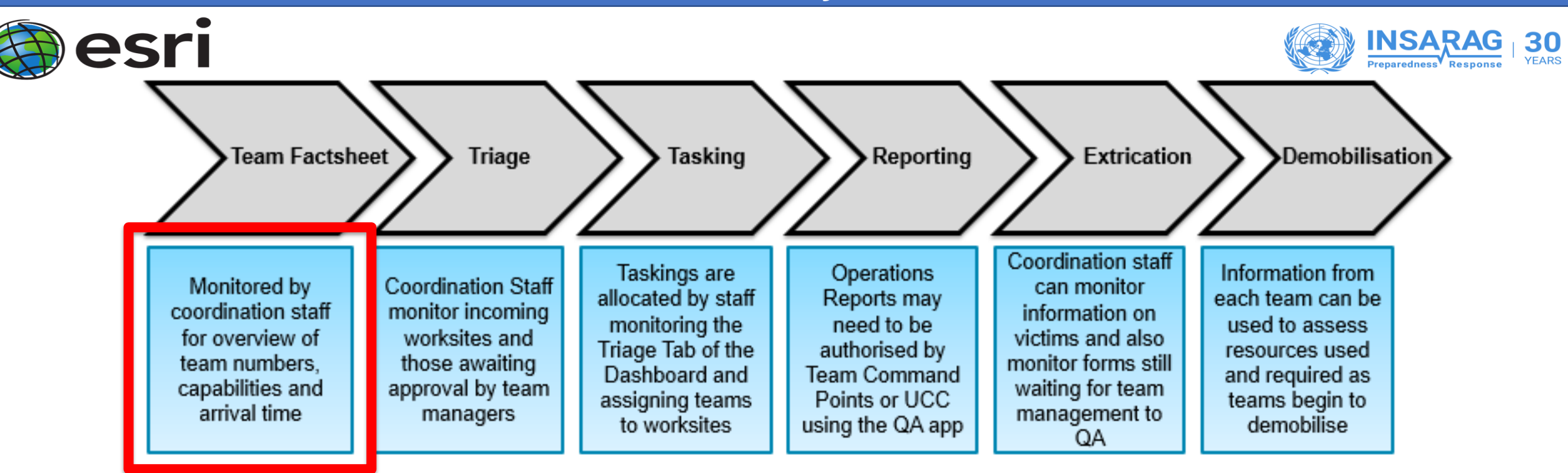

- The Summary and RDC/Team tabs on the Dashboard provide an overview of teams who are responding, and access to all information that has been submitted within the Team Fact Sheets
- This will include arrival time, which will be used by the RDC to prepare for incoming teams.
- The RDC can update team status through the 'Update Team' link on the Dashboard, which will open up a web based Survey123 form to allow editing of the original form submitted by the Team
- Reference material ICMS UCC Guide; Pages 11 and 12

## **RDC updates to Team Status**

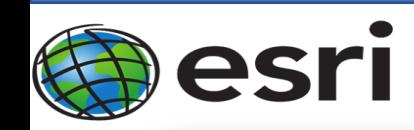

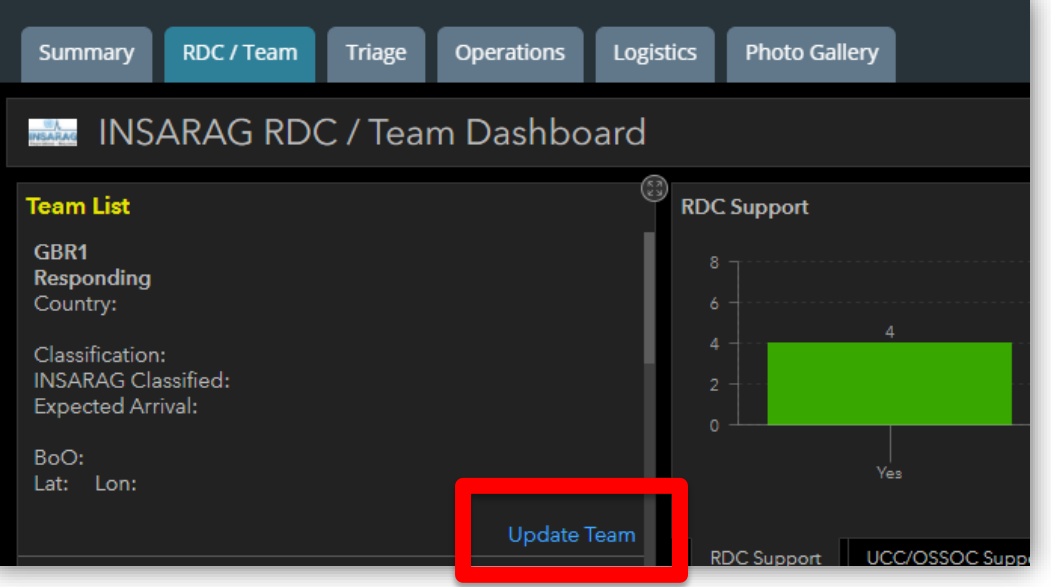

- The RDC/Team tab on the Dashboard provides an 'Update Team' link, which will open up a web based Survey123 form to allow editing of the original form submitted by the Team
- RDC staff should inform incoming teams that this is being done, and the update can also include details such as BoO information if known

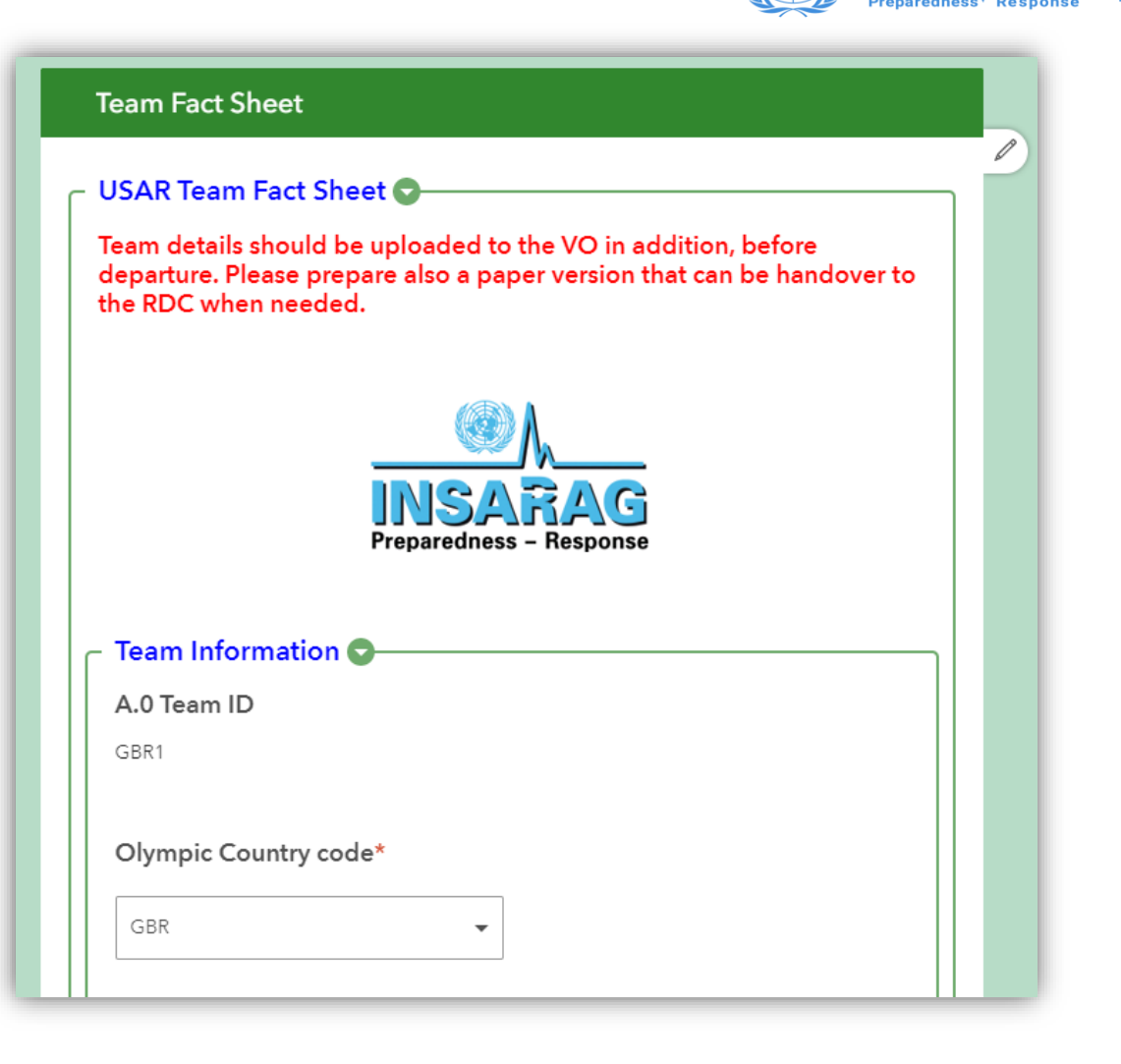

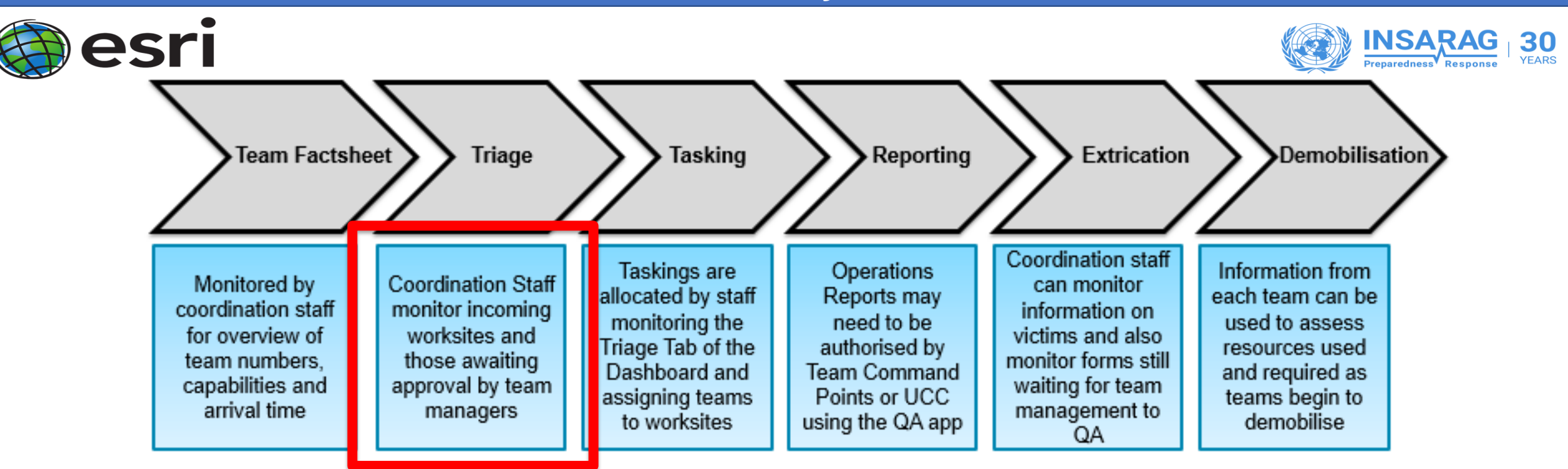

- The Triage Tab is where UCC staff will prioritise and assign teams to worksites. It displays a range of data that provides the UCC staff with appropriate information to able to assign appropriate teams to a worksite.
- The triage tab prioritises the worksites to be assigned based on confirmed people missing & triage category, and presents the worksite with the highest chance of success and value at the top of the list. UCC staff can use this system in combination with other known factors to assign the best suited team to a worksite.
- Reference material ICMS UCC Guide; Page 14

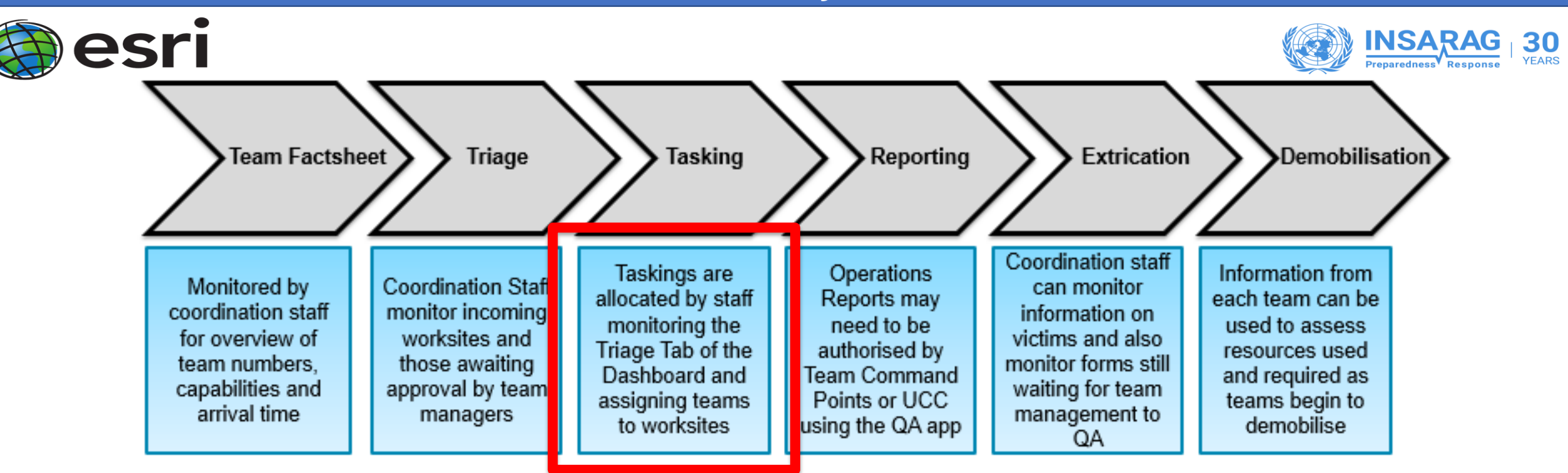

- Tasking of teams can be carried out directly from the Triage Tab by clicking on the blue 'Assign Worksite' link on the Dashboard. This will open up a web based Survey123 Worksite Assignment form which can be completed.
- The form should be completed to show that the Worksite status is now 'Assigned', along with details of the Team(s) assigned, Date and Time of assignment, and reporting frequencies required. This process does not notify the Teams of the assignment, and the Worksite Assignment form will need to be downloaded and forwarded to them.
- Reference material ICMS UCC Guide; Page 15 and 16

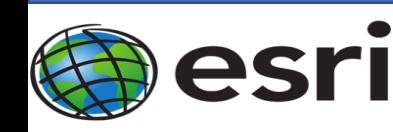

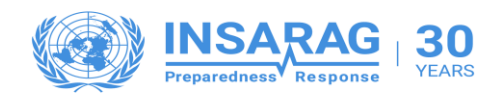

- Via the Survey123 for ArcGIS Internet platform, which can be accessed through the Hub
- Select Worksite Triage Forms and Data
- Select the Worksite that has been assigned, and Generate a report for the worksite
- The Template selected should be the Assignment Briefing Package
- Generate the report, download it, and email it to the Team that has been assigned.

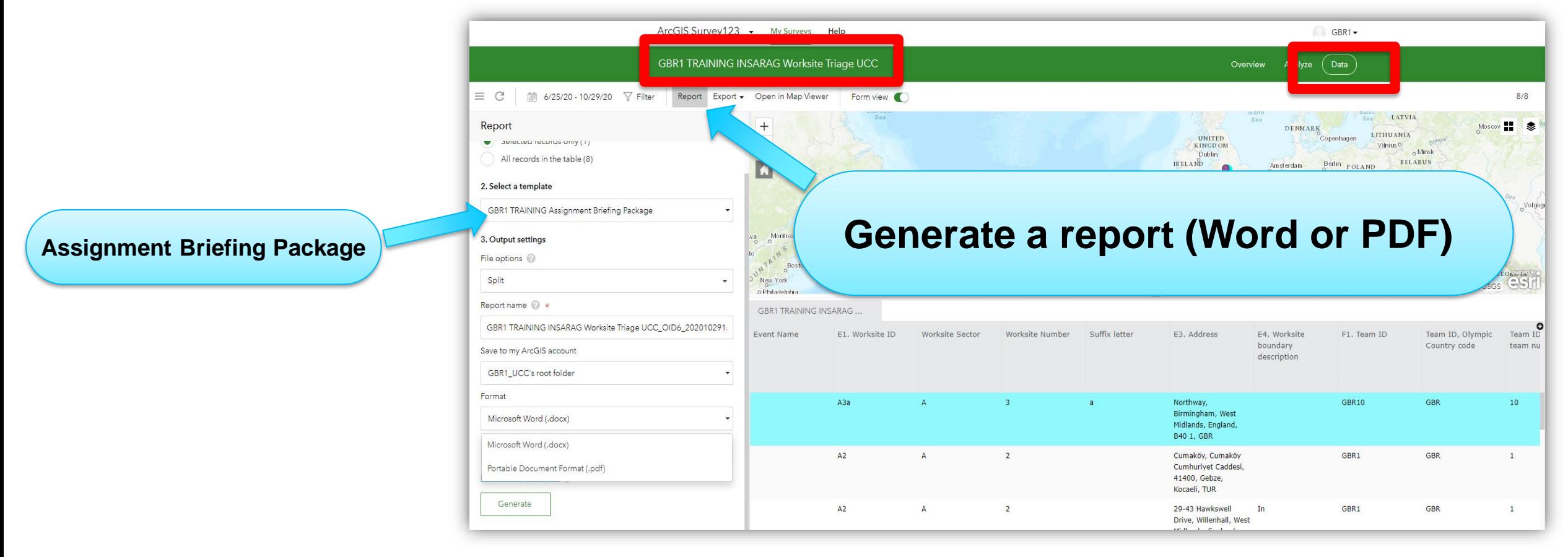

#### **Generating Assignment Briefing Reports to send to Teams**

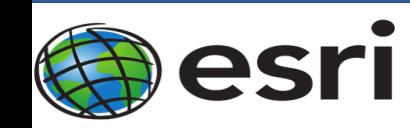

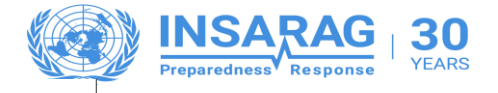

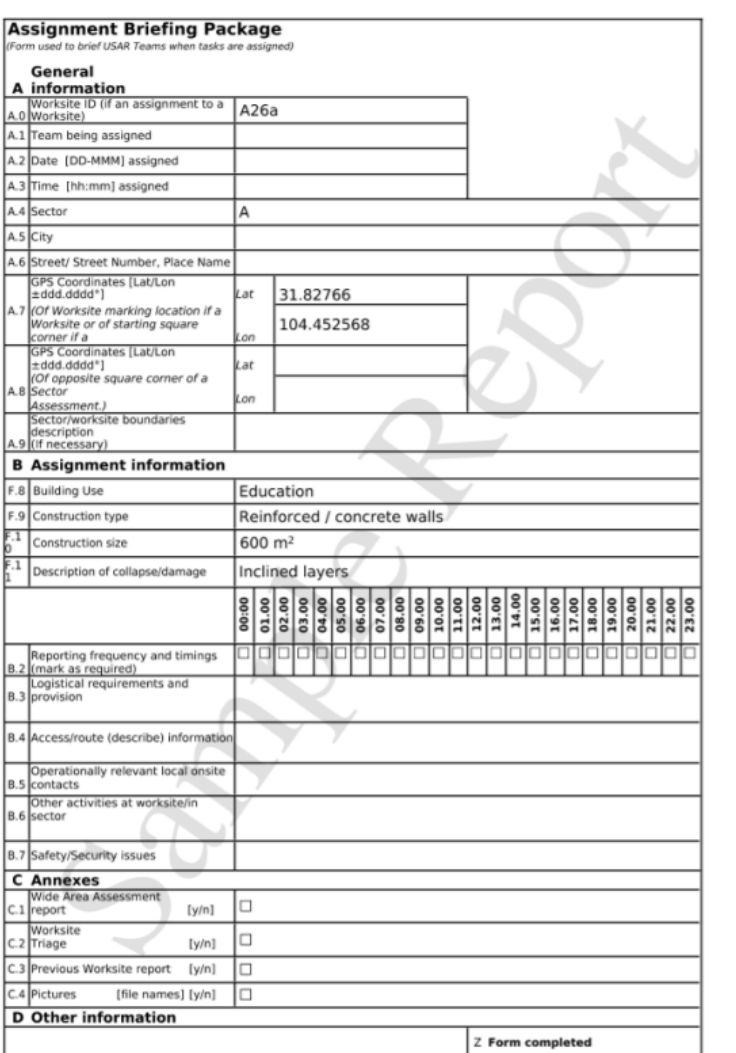

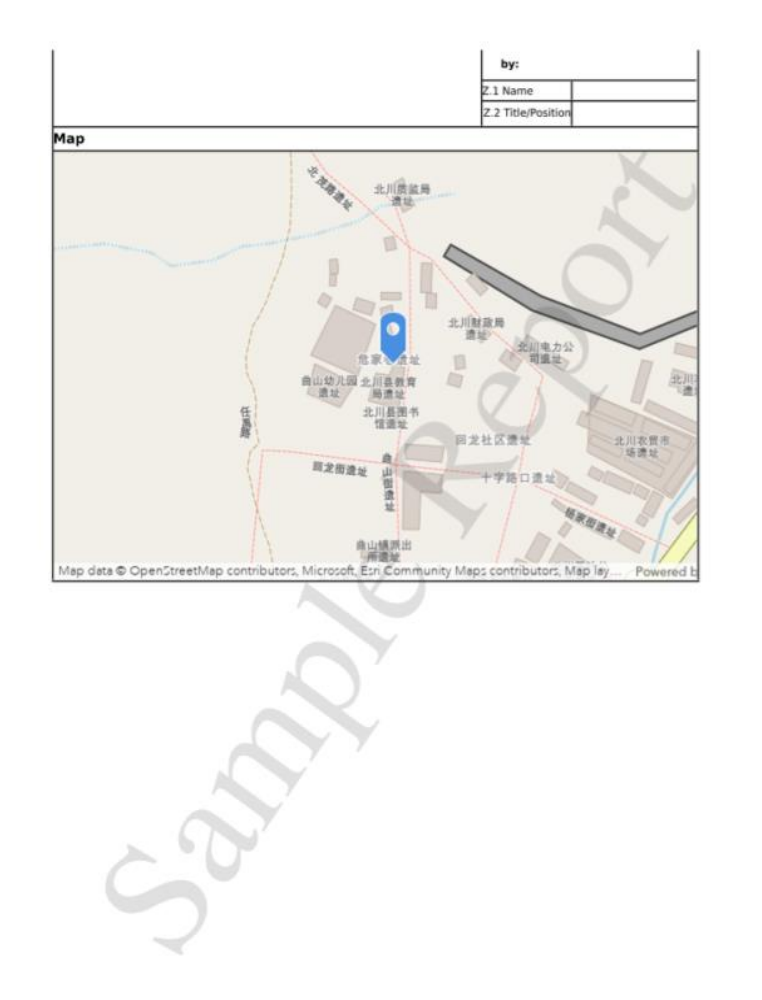

#### **Generating Assignment Briefing Reports to send to Teams**

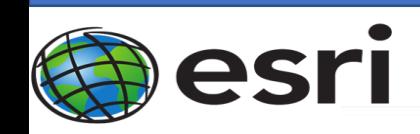

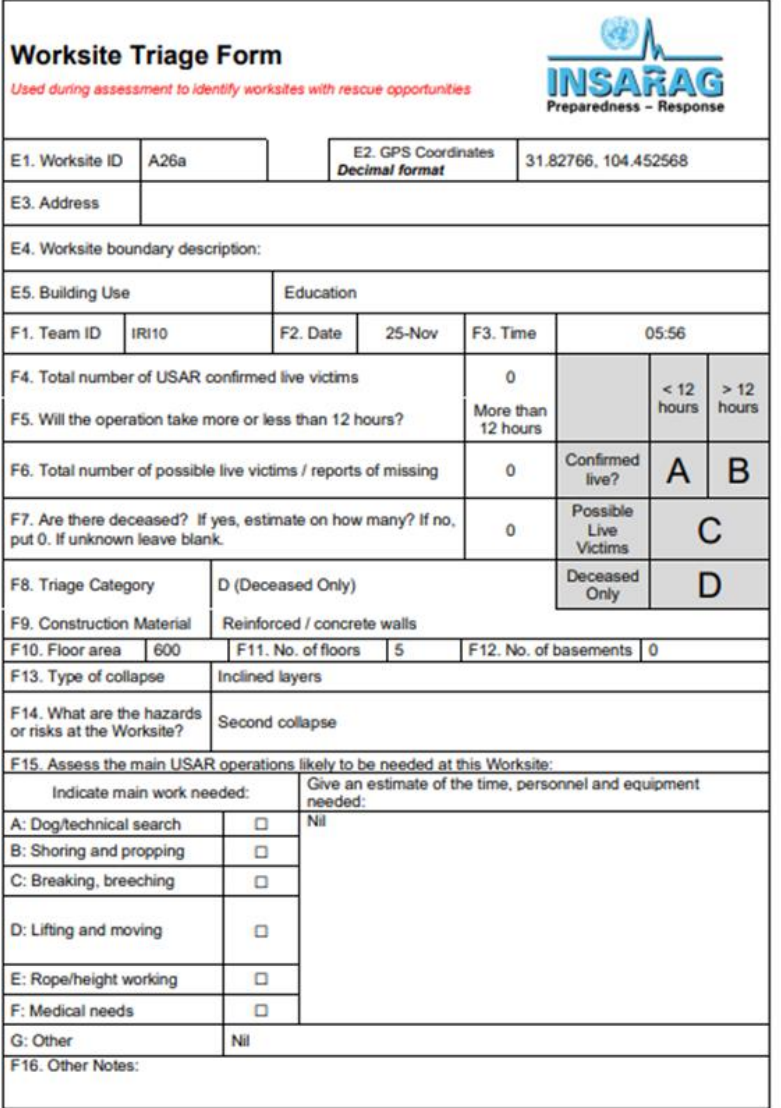

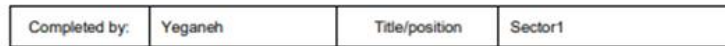

**INSARAG**<br>Preparedness<br>Response

 $30<sub>YEARS</sub>$ 

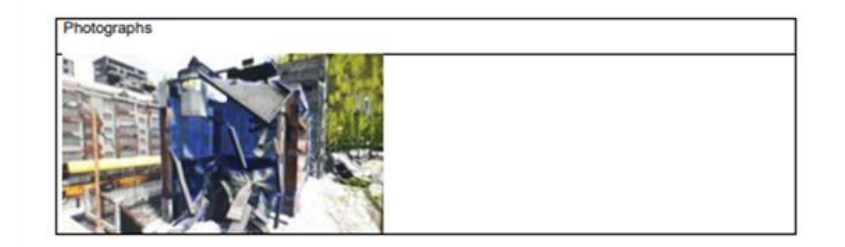

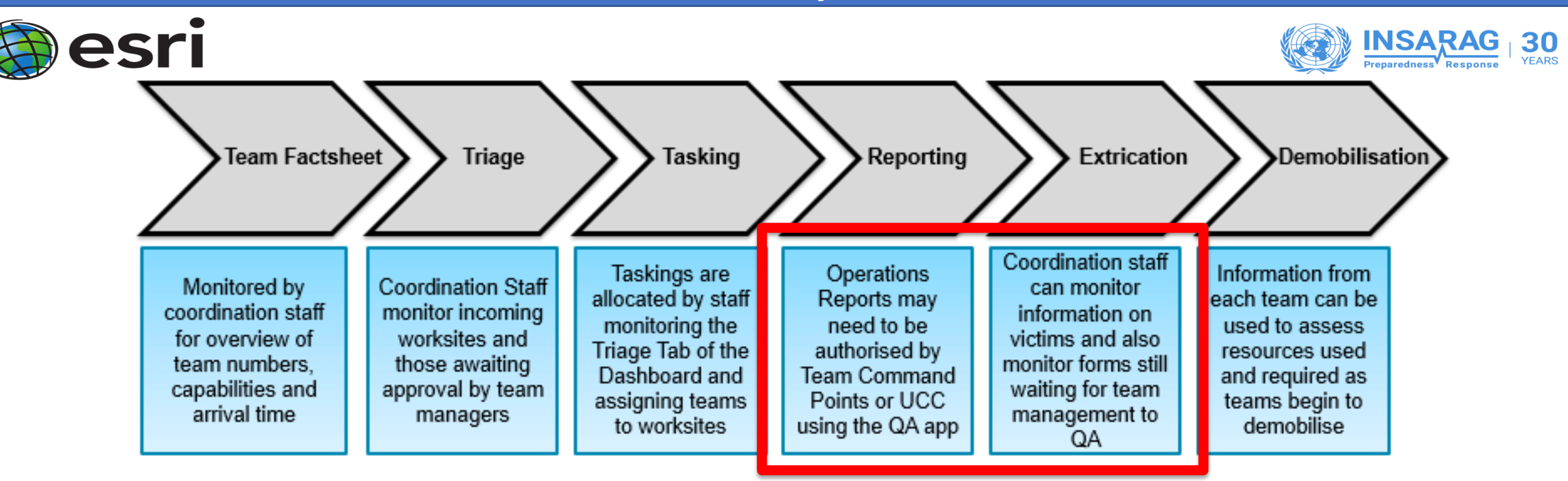

- The Operations Tab displays information that is collected on the Worksite reports and Victim extrication reports. This provides the ability to monitor and plan ahead, as well have an understanding of the overall status of the event.
- The only actions available from the Operations Dashboard are to address overdue QA functions for both of these reports, if they have not been carried out by the Teams in a timely manner.
- Reference material ICMS UCC Guide; Page 17

# **UCC QA of Submitted forms within ICMS**

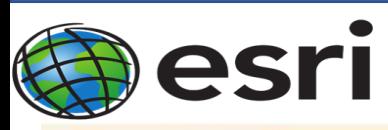

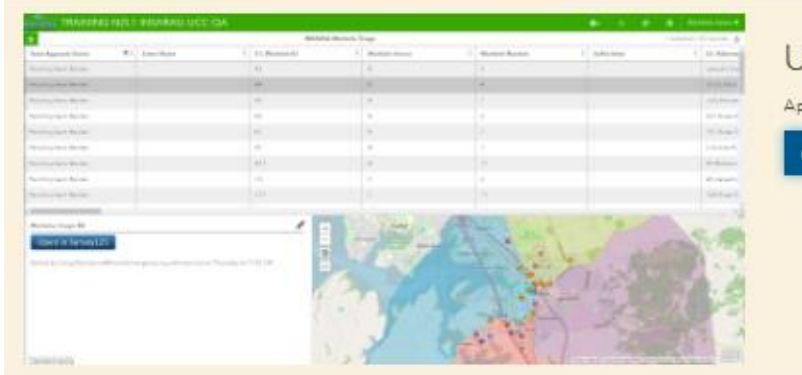

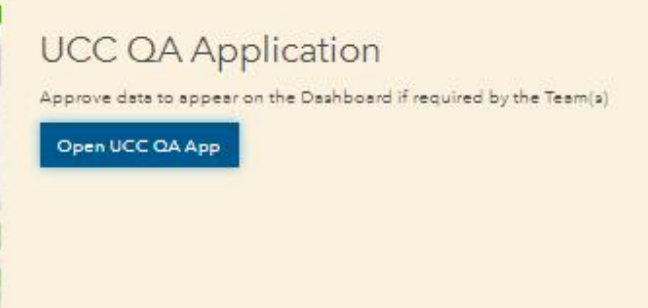

#### 1. Open the **UCC QA application** from the Hub,

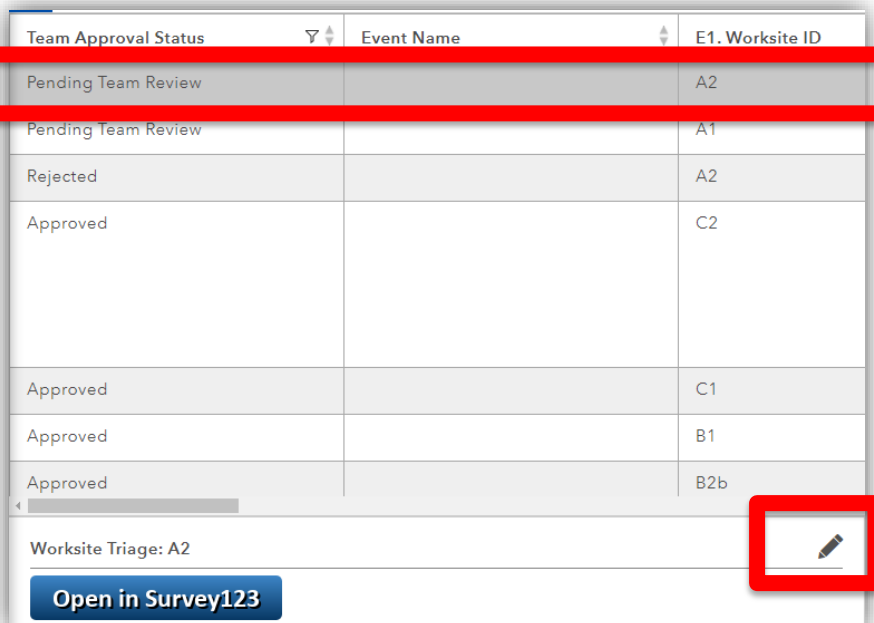

3. Select the relevant form and click the pencil icon to change its status

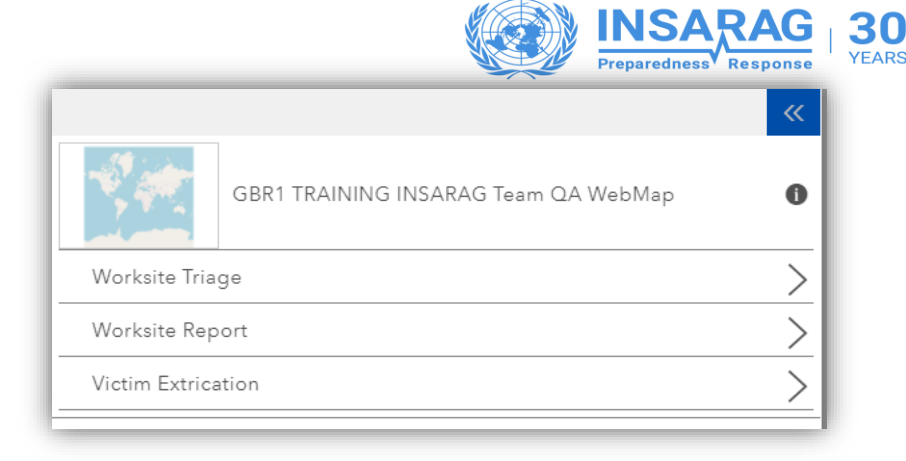

#### 2. select the form type that requires QA approval

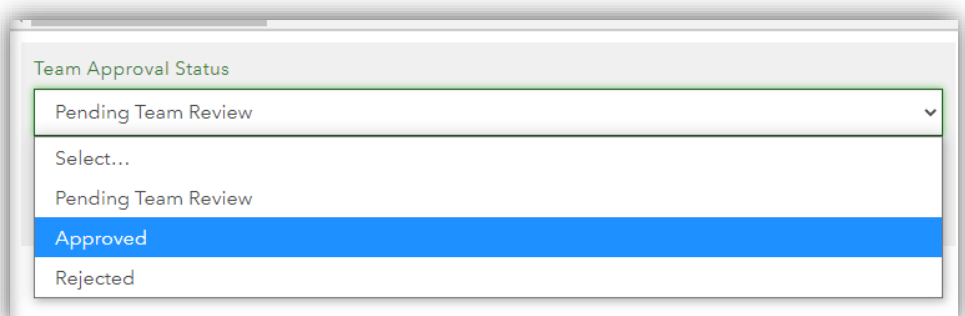

4. Once the form has been reviewed, select the required option from the drop down list, and press the Save button to update the information to the Dashboard.

#### **Coordination Activity - Logistics**

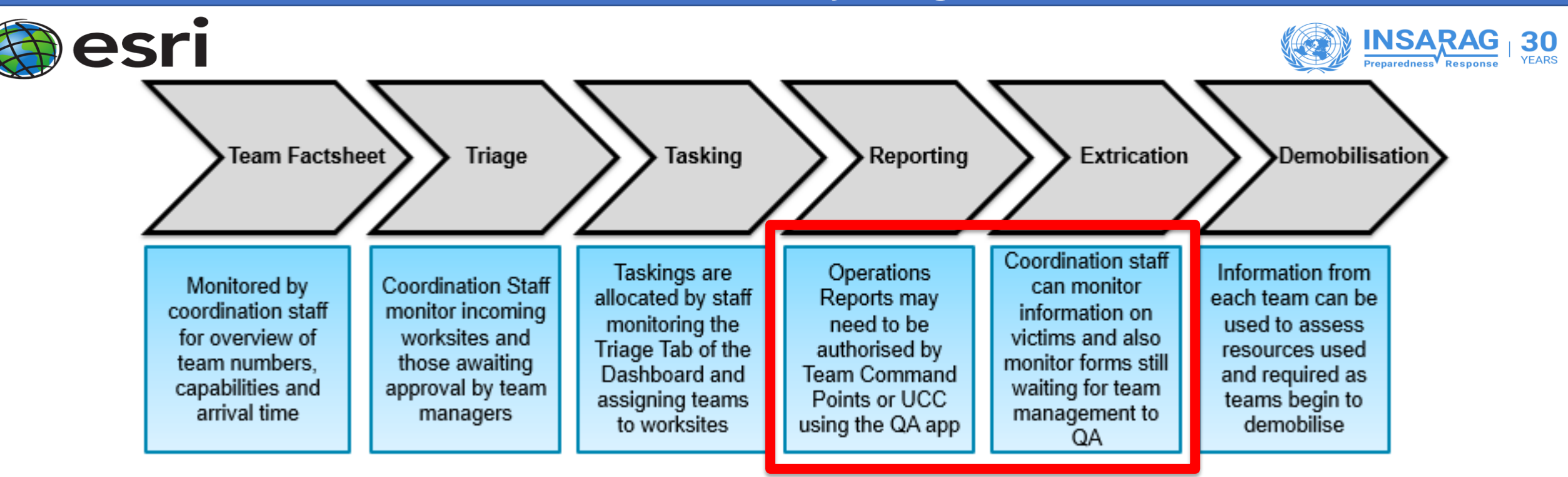

- The Logistics Tab consists of information that was previously given in line G20 of the worksite report form, asking teams to submit their logistics requests to UCC. This depends on how logistics is being managed; at UCC or Team level.
- ICMS receives a request from the S123 form (Resource Request) and displays the request and its current status on the dashboard.
- An 'Update Request' link on the Dashboard opens the Resource Request form, allows editing of the order status and lets UCC staff to apply notes and expected delivery times.
- Reference material ICMS UCC Guide; Page 20

#### **Coordination Activity - Logistics**

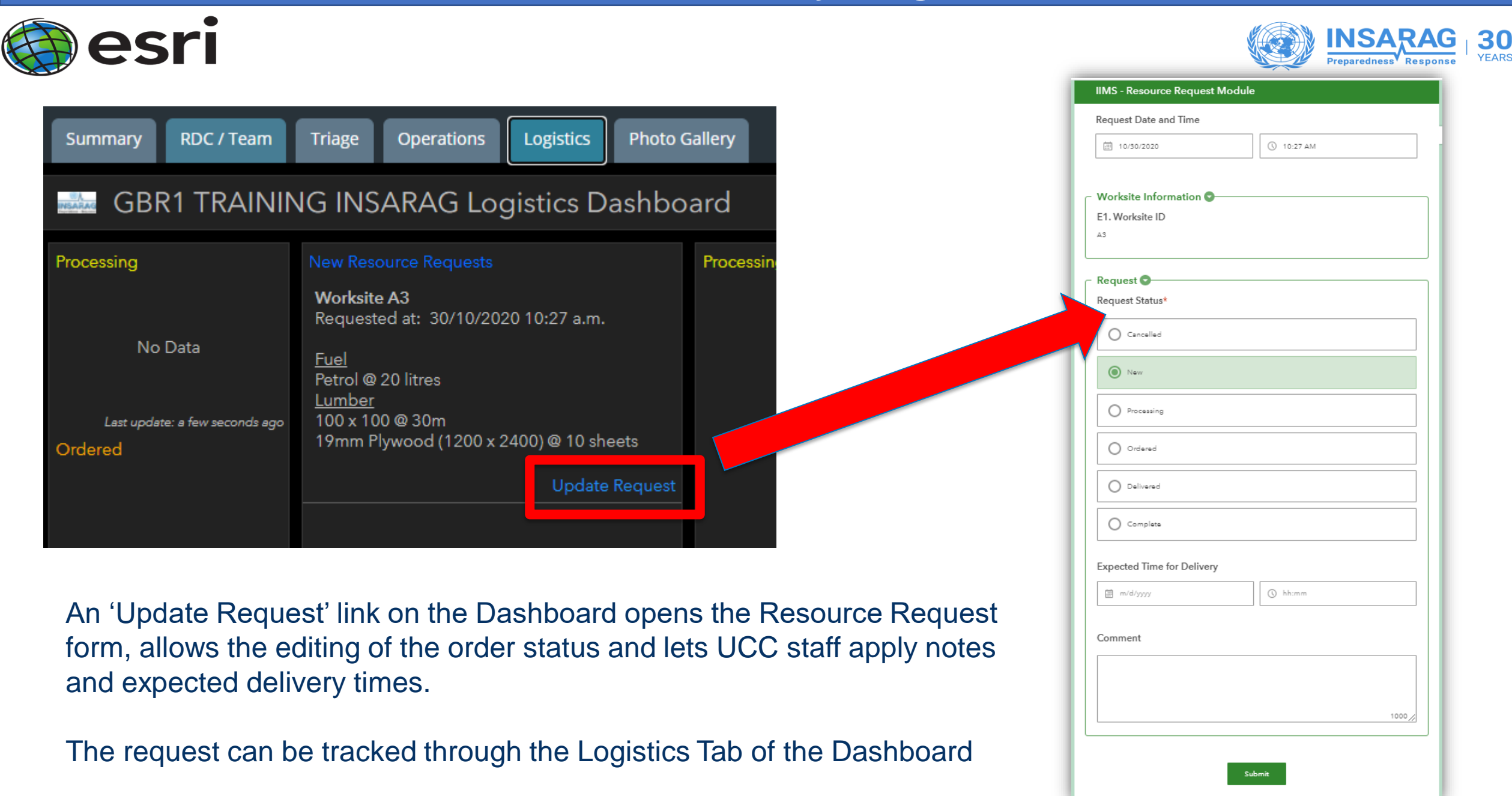

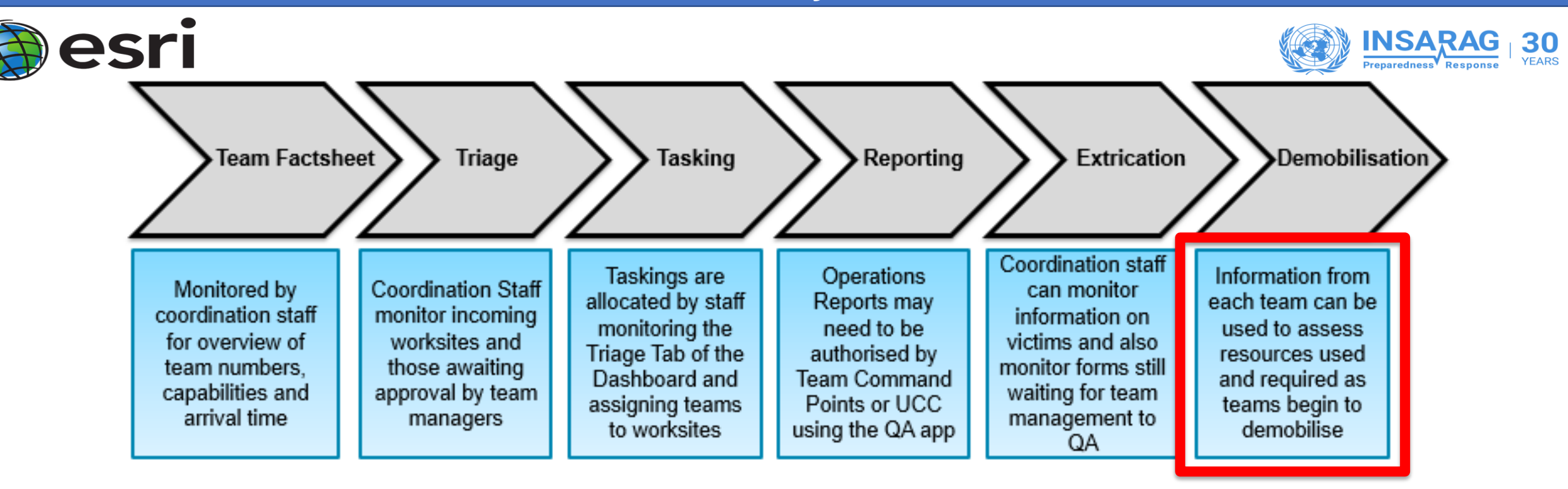

- UCC and RDC staff can monitor information supplied by the teams relating to Demobilisation information through the Dashboard.
- Previously, this consisted of a separate form, which was used only for Demobilisation information.
- Demobilisation information has now been added to the Team Fact Sheet and should be added or updated as soon as possible.

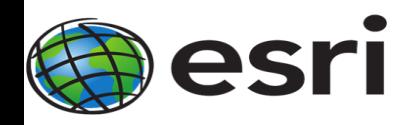

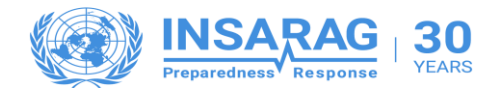

# **Are there any Questions?**

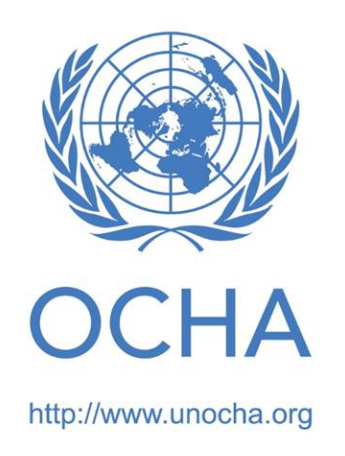

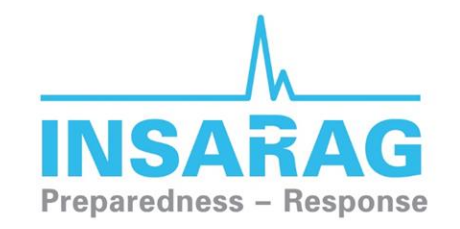

The International Search and Rescue Advisory Group

http://www.insarag.org/